在 win8 系统里安装富怡超排驱动,需要进入"停用驱动程式强制签章", 请进行以下步骤:

## 简单操作步骤:

- 1. 按 Shift 键的同时点"重新启动"
- 2. 点击 "故障排除"
- 3. 点"高级选项"
- 4. 点 "开始设置"
- 5. 点"重新启动"
- 6. 按键盘的 7 键选择第七项
- 7. 可以安装驱动

## 详细操作步骤:

重启电脑:移动鼠标到右上角,当"charm"键出现的时候,选择 "设置",找到"电源键",点击找到"重启"

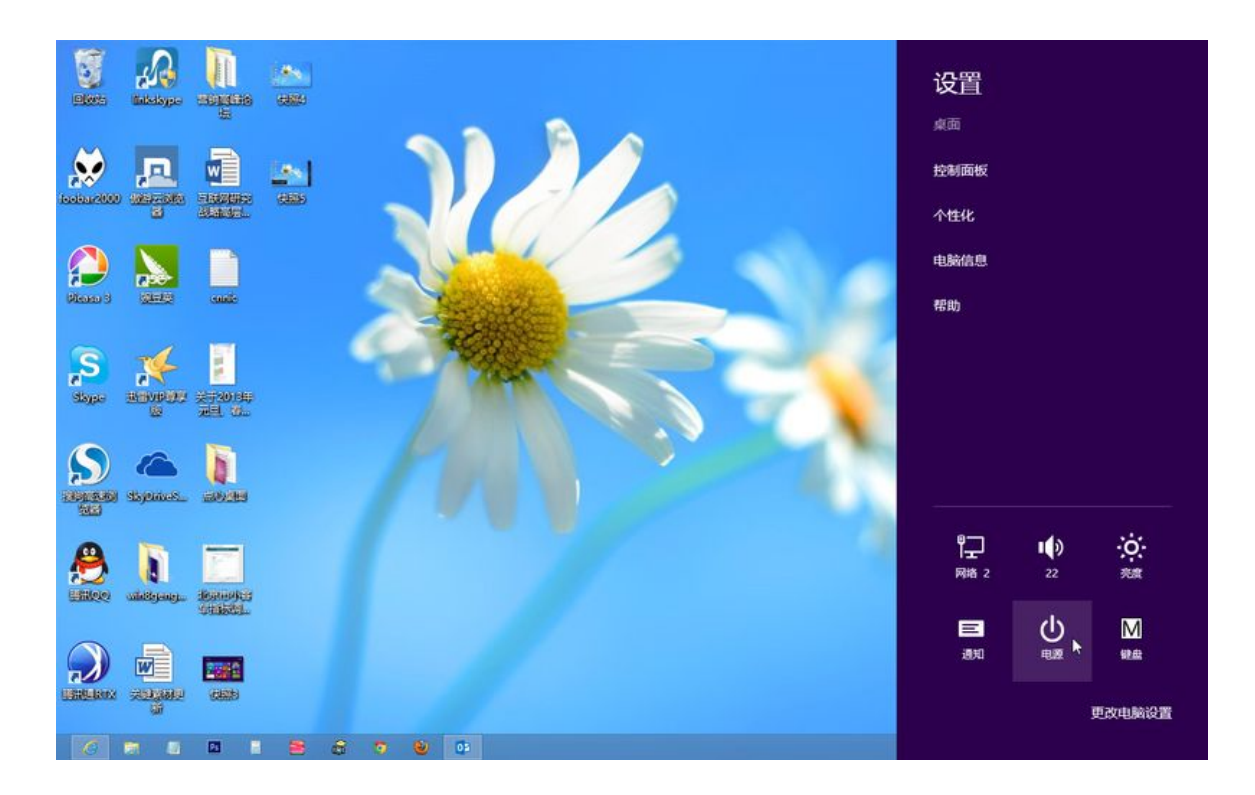

win8 的电源键界面

按住"shift"键保持不动,点击"重启",之后松开"shift"键。几 分钟之后,系统会提示你接下来的操作步骤:

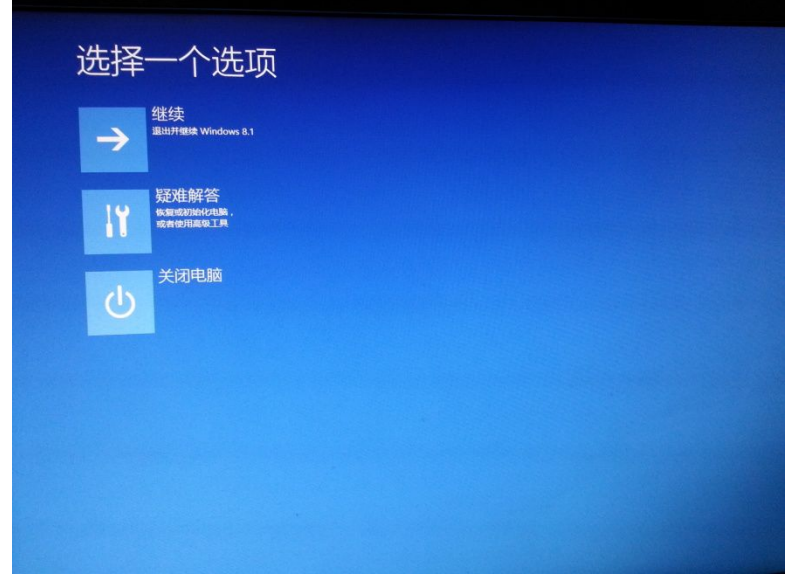

win8 的"选择一个选项"界面

接下来,选择中间选项 ---疑难解答,进入"疑难解答"界面

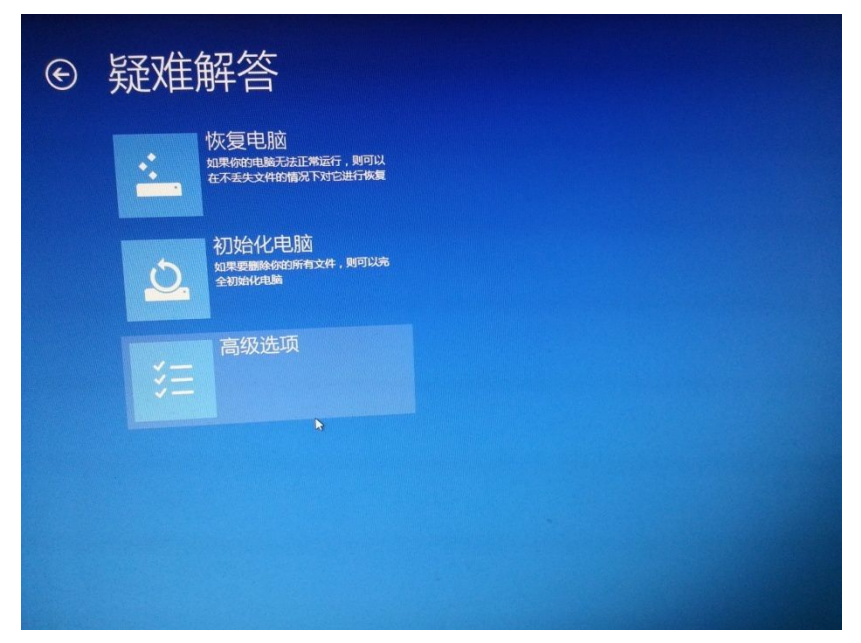

win8 的"疑难解答"界面

选择"高级选项",出现"高级选项"的界面

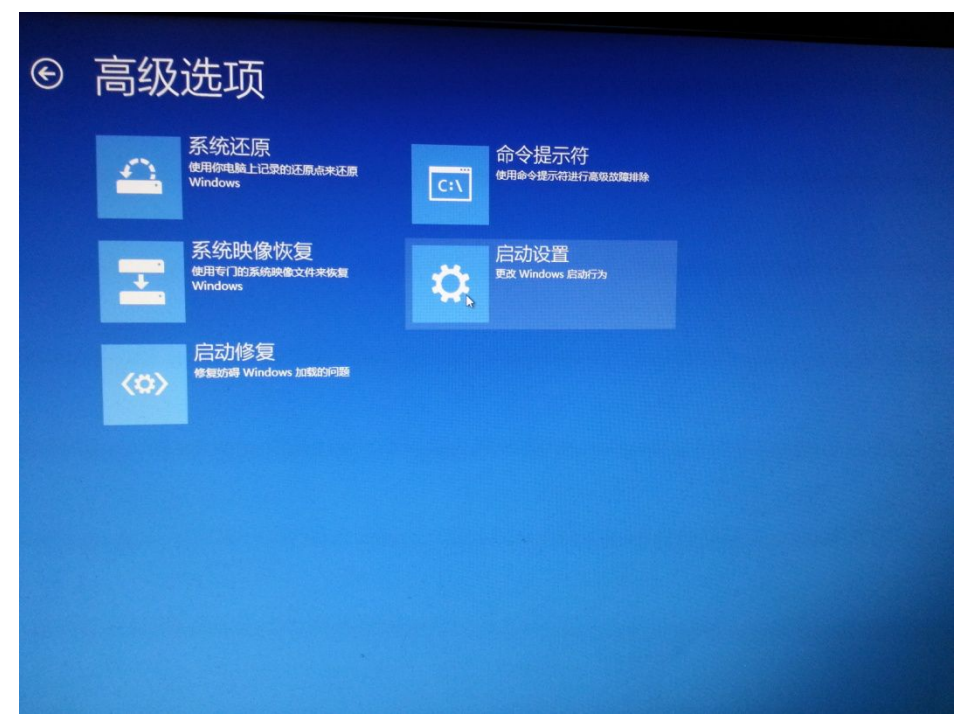

win8 高级选项的界面选择

选择"启动设置",进入"启动设置"界面,选择第7个选项,之后 win8 启动安全模式

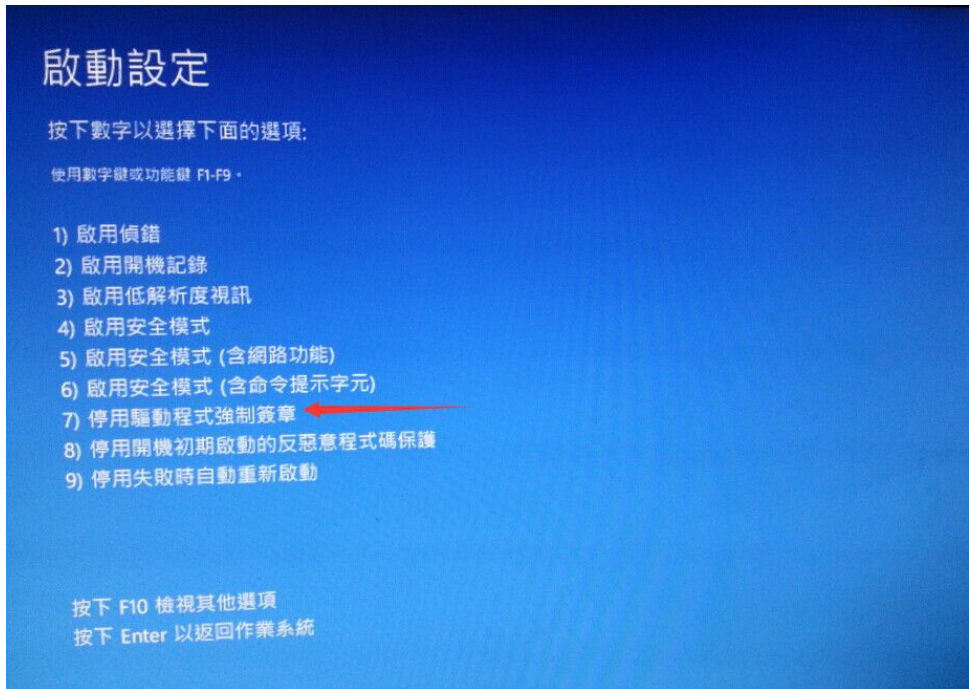

win8 的"停用驱动程式强制签章"选项

在电脑自主黑屏反应之后,静待几秒,安装超排驱动,直到成功。重 启电脑,像往常一样启动,不会出现任何干预。

如果重启电脑之后没有成功,需要进入驱动文件夹里重新装一下驱动。